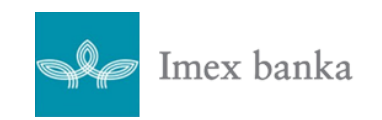

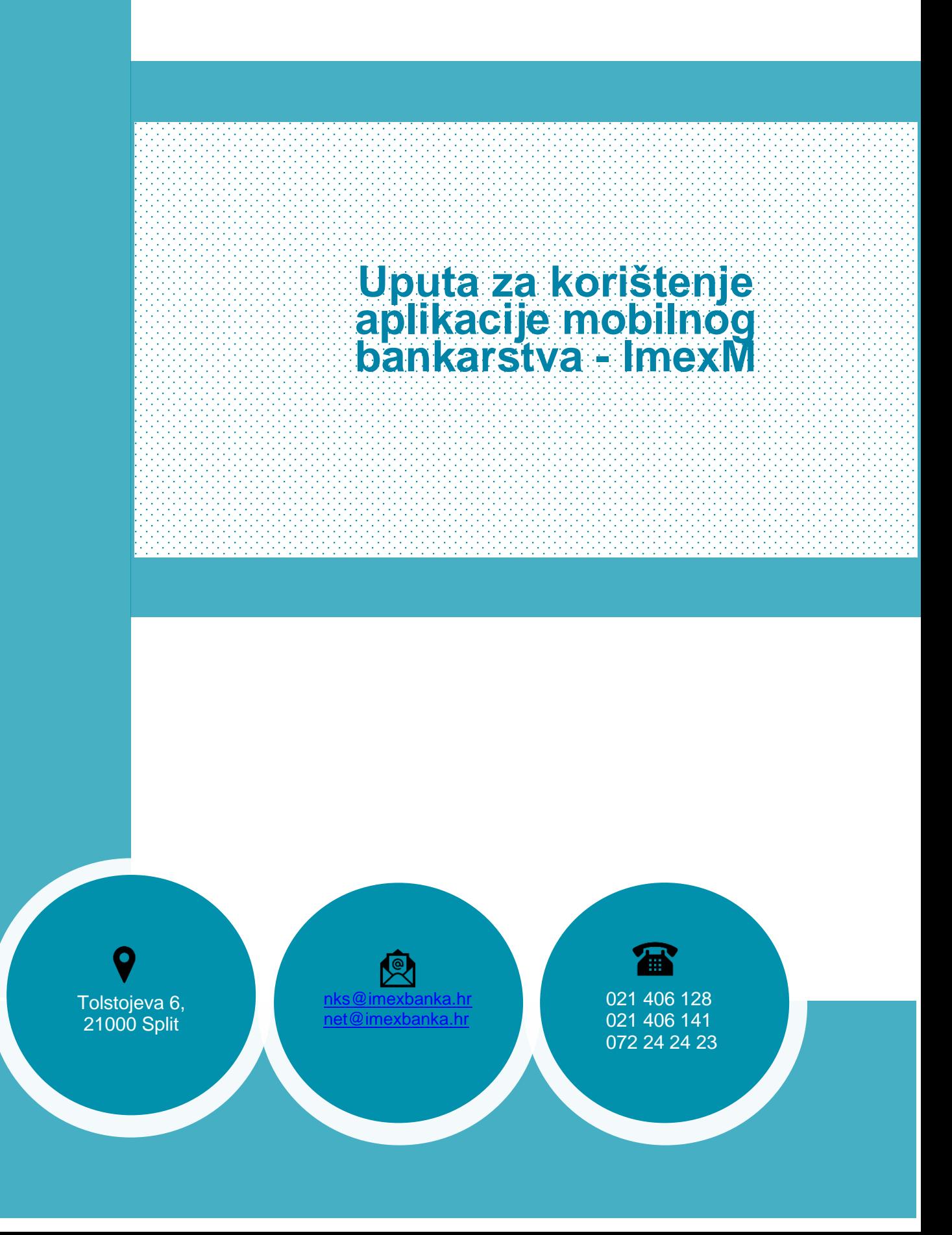

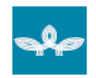

Uputa za korištenje aplikacije mobilnog bankarstva - ImexM

### Sadržaj

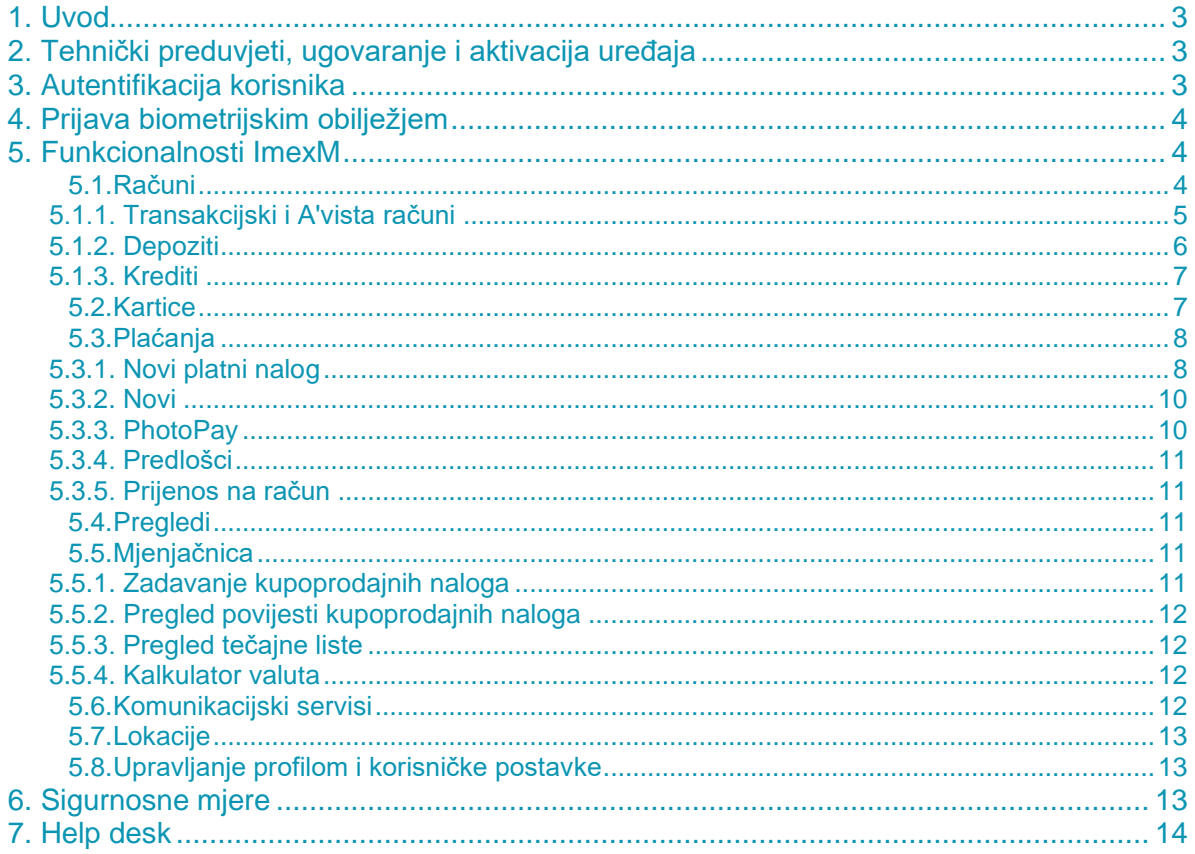

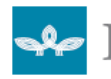

## <span id="page-2-0"></span>1. Uvod

Banka putem aplikacije ImexM korisnicima omogućuje upravljanje financijama na mobilnom uređaju. Korisnikom ImexM može postati svaka domaća, strana fizička te pravna osoba koja u Banci ima otvoren transakcijski ili račun po viđenju..

<span id="page-2-1"></span>ImexM je brz, jednostavan i siguran za korištenje te dostupan 24 sata dnevno.

## 2. Tehnički preduvjeti, ugovaranje i aktivacija uređaja

Za pristup ImexM potreban je mobilni uređaj koji ima pristup Internetu i dovoljno slobodne memorije.

Linkovi za preuzimanje aplikacije su Android -[>Google Play](https://play.google.com/store/search?q=ImexM&c=apps) [\(ImexM za građane](https://play.google.com/store/apps/details?id=com.abctechgroup.imex&pli=1) i [ImexM za](https://play.google.com/store/apps/details?id=com.abctechgroup.imex.business.prod)  [poslovne subjekte\)](https://play.google.com/store/apps/details?id=com.abctechgroup.imex.business.prod) te iOS (Apple iPhone) -[>AppStore](https://www.apple.com/app-store/) [\(ImexM za građane](https://appstoreconnect.apple.com/apps/6448977658/appstore/ios/version/deliverable) i [ImexM za](https://appstoreconnect.apple.com/apps/6448978151/appstore/ios/version/deliverable)  [poslovne subjekte\)](https://appstoreconnect.apple.com/apps/6448978151/appstore/ios/version/deliverable)

Usluga se ugovara u poslovnicama Banke prema prethodno popunjenoj pristupnici.

Pristupnica se može pronaći u svakoj poslovnici Banke ili na Internet stranici [Internet](https://www.imexbanka.hr/internet-bankarstvo)  bankarstvo - [Imex banka d.d.](https://www.imexbanka.hr/internet-bankarstvo)

Prilikom uspostavljanja ugovornog odnosa kojim klijent Banke postaje korisnik ImexM, Banka provodi proceduru identifikacije klijenta u poslovnici Banke i dodjelu personaliziranog autentifikacijskog uređaja.

Aktivacija usluge se obavlja u poslovnicama Banke, prema dobivenom korisničkom računu i aktivacijskom kodu.

Nakon unosa korisničkog računa i koda za aktivaciju usluge, korisnik određuje PIN. Prvi unos PIN-a potrebno je potvrditi ponovljenim unosom istoga. Definirani PIN (za Android 6 numeričkih znamenki, za iOS 4 numerička znaka) će služiti za sva buduća korištenja aplikacije.

Korisnik može izabrati prijavu putem biometrije, ovisno o mogućnostima mobilnog uređaja.

Preduvjeti za korištenje funkcionalnosti aplikacije su da joj se omogući pristup traženim funkconalnostima mobilnog uređaja, kao što su pristup, fotografijama, medijima i datotekama, lokaciji uređaja.

## <span id="page-2-2"></span>3. Autentifikacija korisnika

Autentifikacija je sigurna dvofaktorska, a prijava i autorizacija plaćanja se provodi putem mobilnog tokena koji je integriran u aplikaciju mobilnog bankarstva PIN-om ili biometrijom.

Procedura inicijalizacije tokena se provodi u poslovnici Banke uz prethodnu identifikaciju klijenta važećom osobnom ispravom.

Svaka promjena autentifikacijskog uređaja, uključivo i prebacivanje mobilnog tokena na drugi mobilni uređaj, provodi se također uz prethodnu identifikaciju klijenta u poslovnici banke i novu aktivaciju.

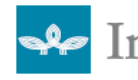

Uputa za korištenje aplikacije mobilnog bankarstva - ImexM

## <span id="page-3-0"></span>4. Prijava biometrijskim obilježjem

Nakon prijave u aplikaciju, u postavkama iste moguće je aktivirati opciju prijave biometrijom.

Preduvjet za korištenje biometrijskog načina prijave je mobilni uređaj koji podržava biometrijske funkcionalnosti te aktivan biometrijski profil na istom uređaju. Ako uređaj podržava biometriju a nije aktivirana u postavkama uređaja, istu nije moguće aktivirati u postavkama aplikacije dok se prethodno ista funkcionalnost ne omogući na samom uređaju.

Da bi aktivirali prijavu biometrijom, potrebno je nakon prijave u aplikaciju u izborniku odabrati *Postavke* te aktivirati opciju *Omogućiti prijavu biometrijom*.

Aktiviranje opcije je potrebno potvrditi unosom PIN-a za prijavu u aplikaciju. Na isti način se radi i deaktivacija navedene funkcionalnosti koja se također potvrđuje PIN-om. Ovisno o operativnom sustavu na mobilnom uređaju, aktivacija biometrijskog profila kao preduvjet za korištenje istog i za ImexM se najčešće radi u postavkama uređaja pod nazivom Biometrija i sigurnost (Android uređaji) odnosno Postavke – FaceID i šifra na iOS uređajima.

Kod iduće prijave, ovisno o operativnom sustavu uređaja, umjesto unosa PIN-a za prijavu u aplikaciju, dovoljno je prisloniti prst na skener otiska prsta na uređaju ili postaviti mobitel da može skenirati lice korisnika.

Ako iz bilo kojeg razloga nije moguće očitati biometrijsko obilježje ili korisnik odustane od navedenog načina prijave, uvijek može odabrati opciju Prijava unosom PIN-a te se s prijaviti u uslugu s PIN-om.

## <span id="page-3-1"></span>5. Funkcionalnosti ImexM

## <span id="page-3-2"></span>5.1. Računi

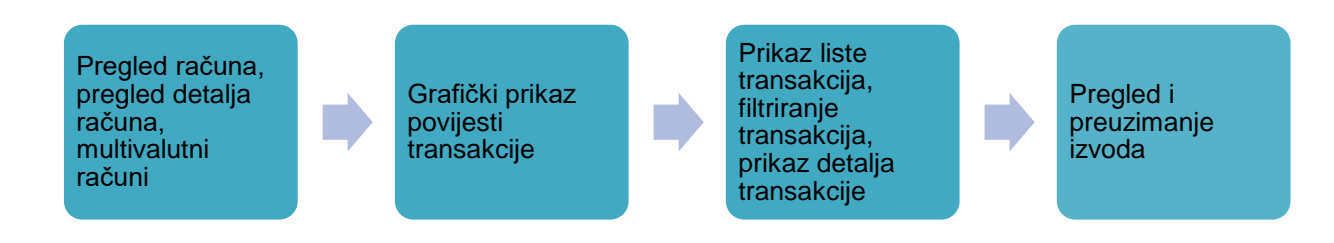

Nakon prijave prikazuje se ekran sa popisom računa po kojima korisnik ima ovlaštenje za uvid u stanje i plaćanja u svojstvu vlasnika ili opunomoćenika. Prikazuje se trenutno i raspoloživo stanje po valutama.

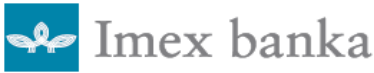

Računi su:

- Transakcijski (multivalutni)
- A'vista
- Depoziti
- **Krediti**
- Računi po kreditnim karticama

Klikom na željeni račun s liste otvara se detaljni prikaz stanja i transakcije po tom računu.

Pritiskom na izbornik koji se nalazi u gornjem desnom kutu po računu prikazuju se opcije koje ovise o vrsti računa.

### <span id="page-4-0"></span>5.1.1. Transakcijski i A'vista računi

Klikom na tri točkice kod transakcijskog računa ponuđene opcije su:

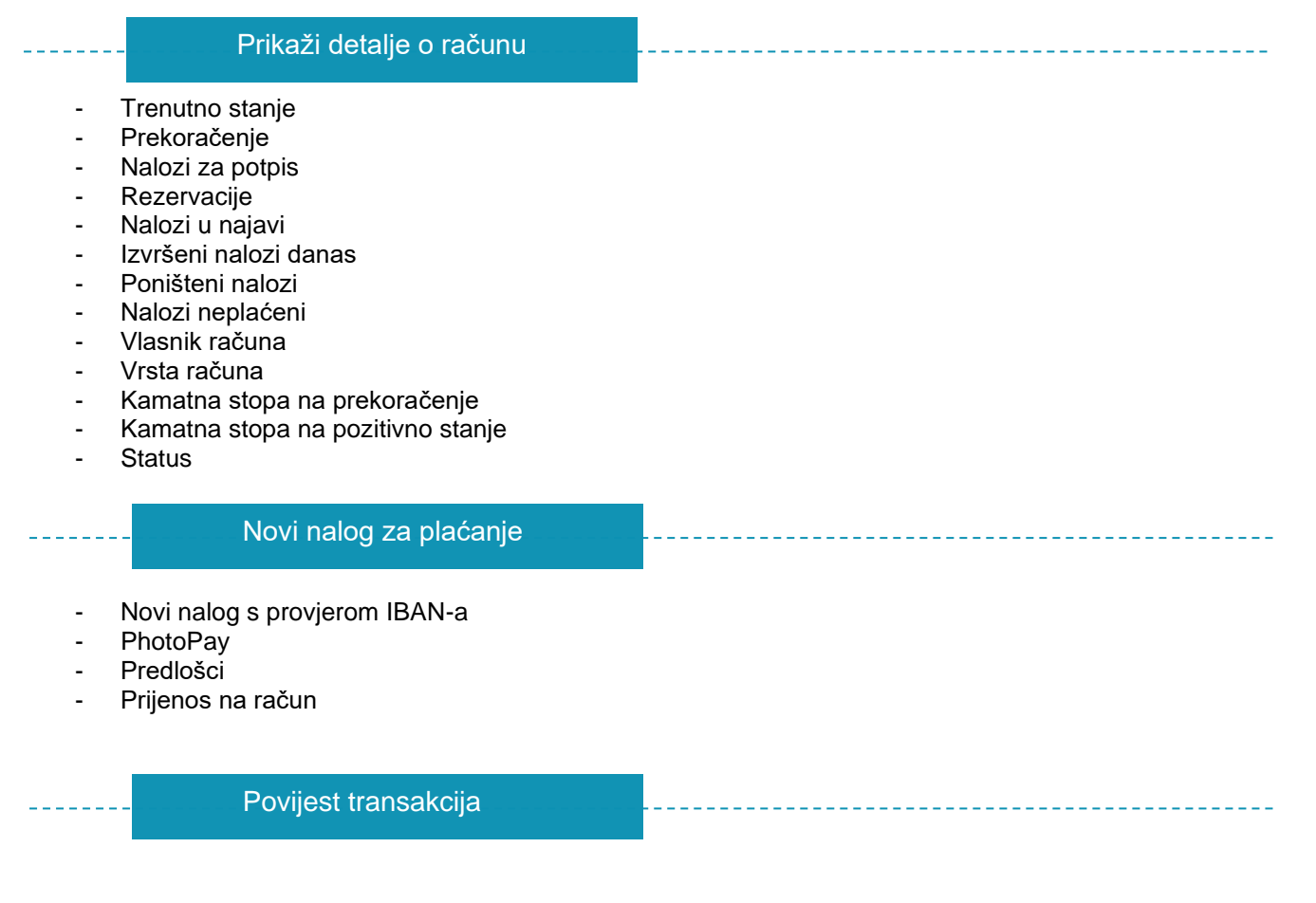

Omogućeno je filtriranje transakcija

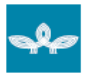

Uputa za korištenje aplikacije mobilnog bankarstva - ImexM

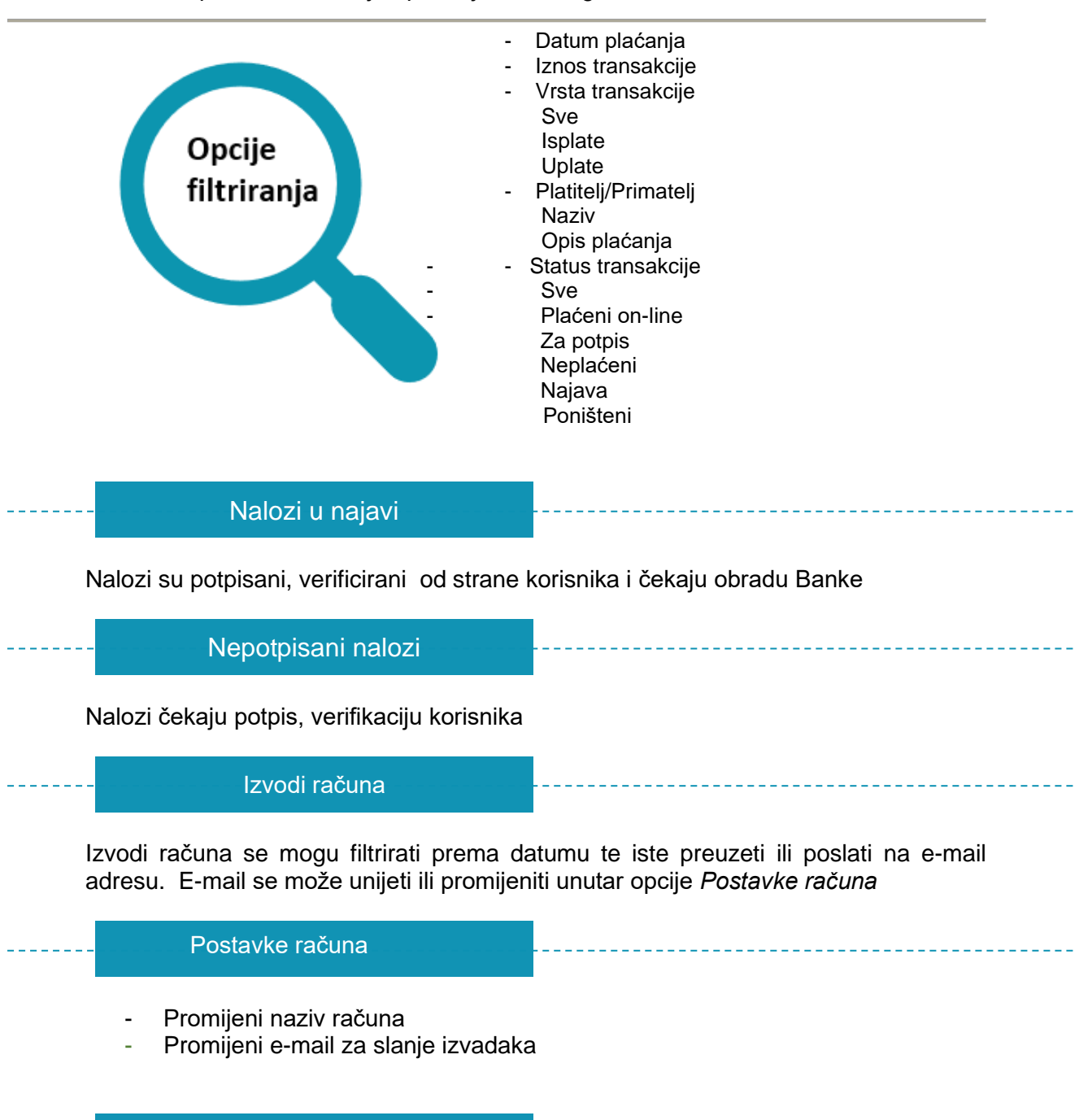

### <span id="page-5-0"></span>5.1.2. Depoziti

Odabirom računa oročenog depozita, u pregledu računa se prikazuju vrsta i broj računa, trenutno stanje glavnice i kamate.

Osvježiti stanje

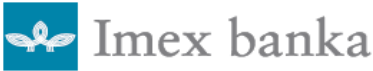

### <span id="page-6-0"></span>5.1.3. Krediti

Odabirom opcije *Prikaži detalje o računu* otvara se ekran pregleda detalja kredita:

- Dospjeli dug
- Nedospjela glavnica
- Ukupna obveza
- Iznos anuiteta
- Broj dana kašnjenja
- Datum isteka Osvježiti stanje

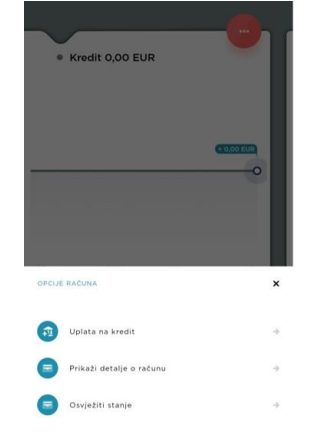

### <span id="page-6-1"></span>5.2. Kartice

U meni-u Kartice omogućen je pregled detalja kartica.

- Pregled transakcija rezervacija po karticama

Klikom na na tri točkice unutar pregleda korisniku su dostupne infomacije:

- Detalji o kartici
	- Vrsta kartice
	- Vlasnik kartice
	- Datum izdavanja
	- Datum isteka Bankomat limit
	- POS limit
	- Ukupan limit
	- Status
	- Povezan račun
- Promijeni naziv kartice
- Osvježiti stanje
- Promjena imena kartice

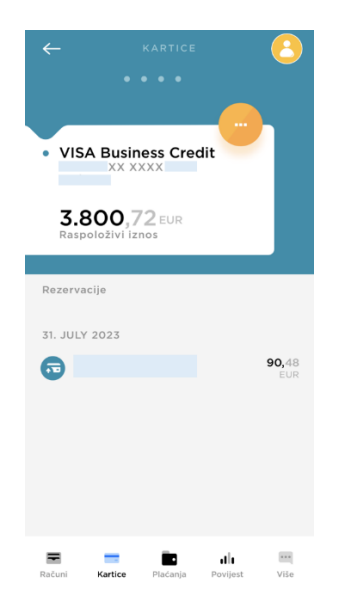

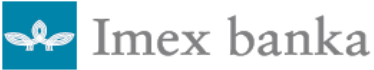

## <span id="page-7-0"></span>5.3. Plaćanja

Odabirom meni-a *Plaćanja* otvaraju se sljedeće opcije

- Novi nalog s provjerom IBAN-a
- PhotoPay
- Predlošci
- Prijenos na račun

### <span id="page-7-1"></span>5.3.1. Novi platni nalog

Novi platni nalog korisnik odabire prilikom zadavanja naloga za plaćanja.

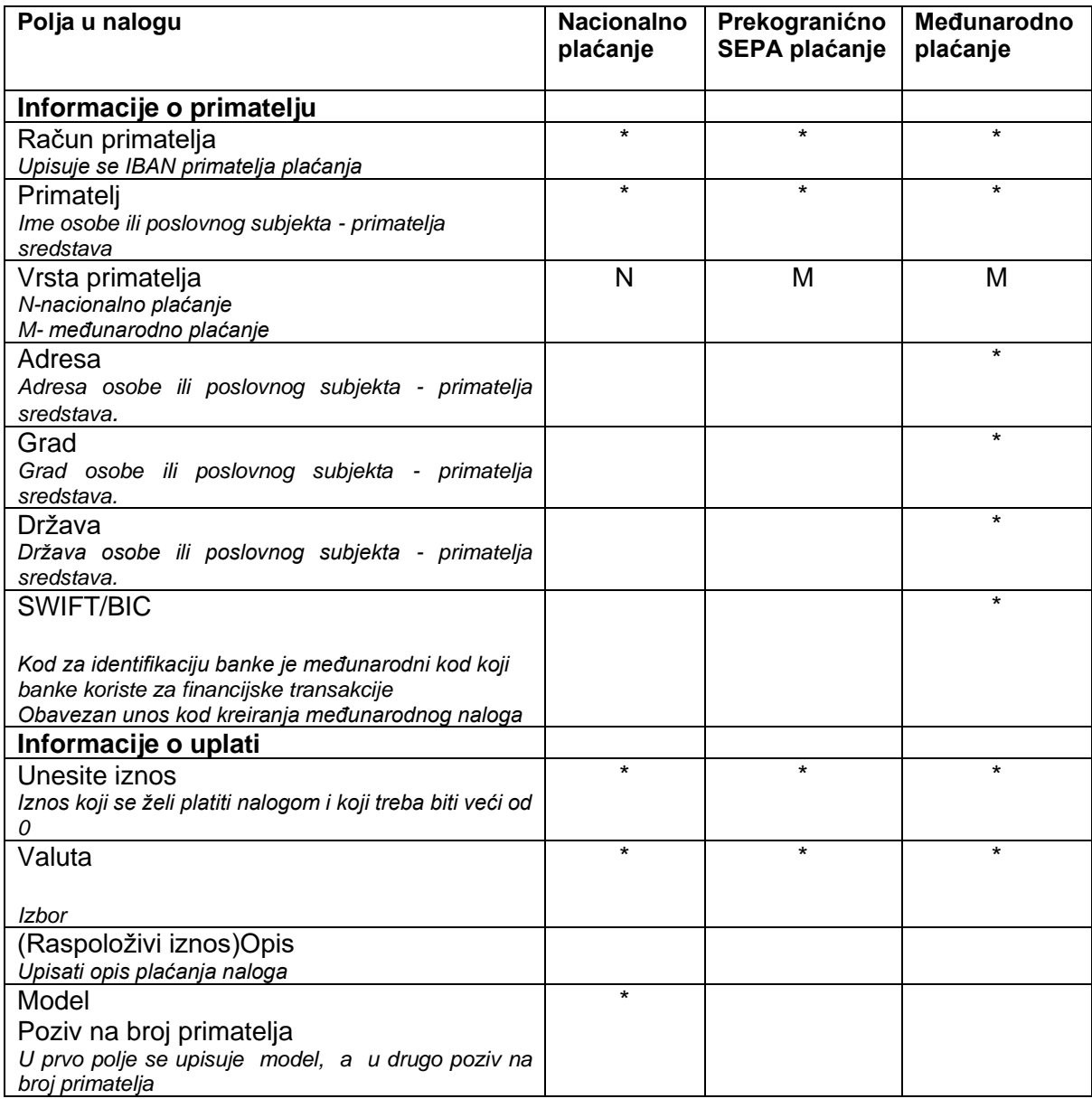

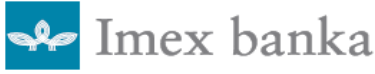

Uputa za korištenje aplikacije mobilnog bankarstva - ImexM

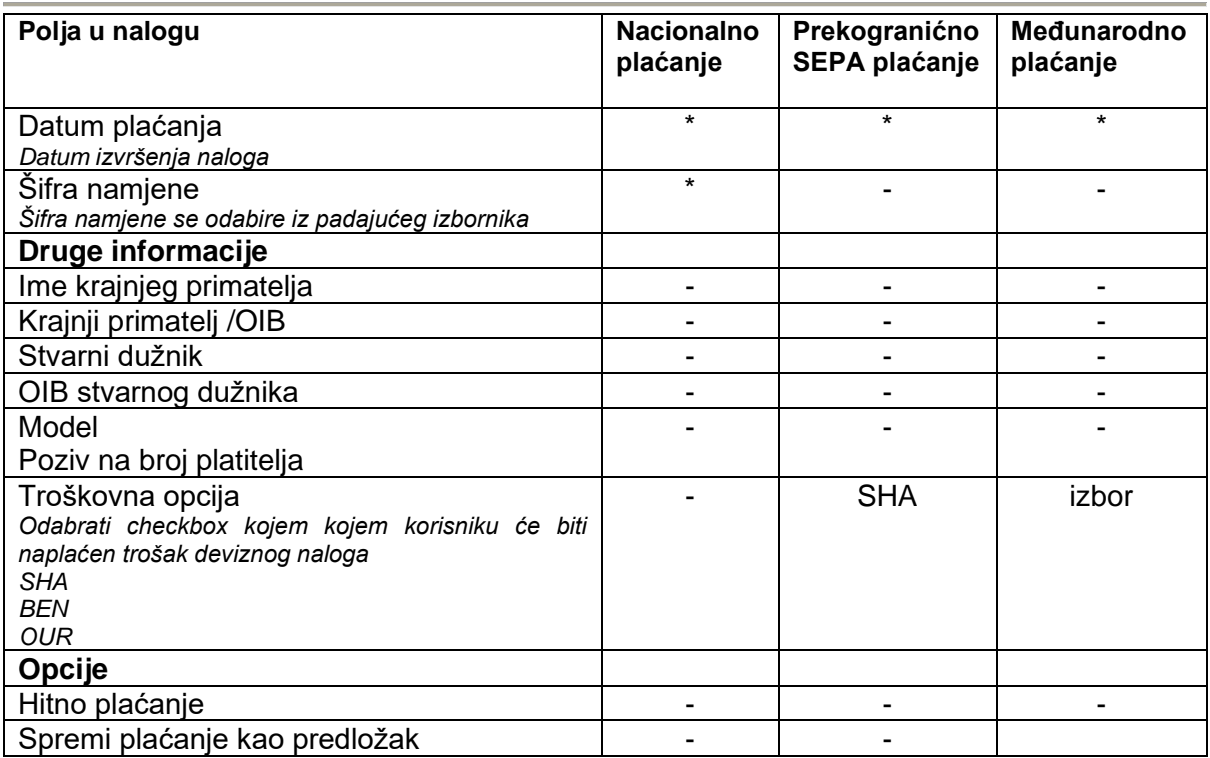

**\*** obvezno polje

**-** nije obvezno

**Izbor** drop down

Nakon unosa IBAN-a (opcija *provijeri IBAN*) otvara se unaprijed definiran obrazac plaćanja kojeg je potrebno ispuniti

Ukoliko korisnik odluči promijeniti račun s kojeg se vrši plaćanje, može to učiniti povlačenjem računa lijevo desno.

Nakon unosa svih polja, odabire se gumb Nastavi pojavljuje se ekran kao na slici. Nalog je potrebno potvrditi unosom PIN-a ili biometrijom.

Prilikom unosa naloga moguće je spremiti Predložak i dati mu naziv.

Prilikom kreiranja naloga, a prije potvrde/potpisa naloga, unutar opcije se može odabrati gumb s tri točkice u kojoj su moguće funkcionalnosti plaćanja:

- Novi
- Novi iz postojećeg
- Uredi
- Obriši
- Nalozi u najavi

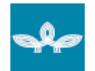

Uputa za korištenje aplikacije mobilnog bankarstva - ImexM

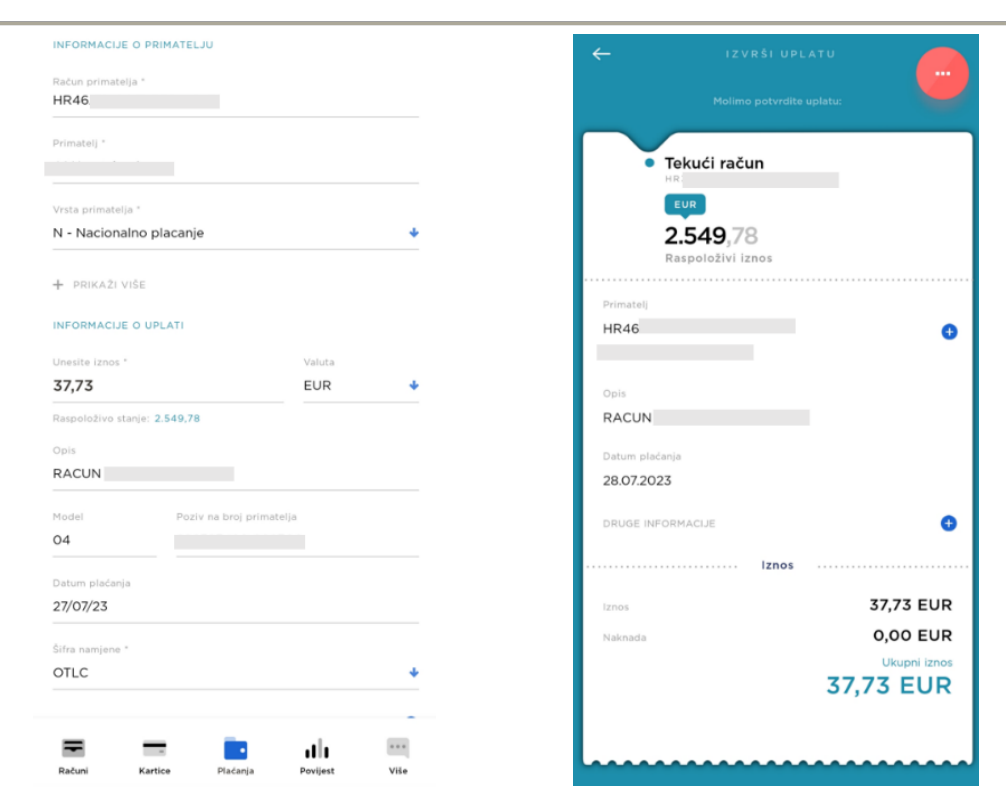

#### <span id="page-9-0"></span>5.3.2. Novi

- Novi
- Novi iz postojećeg
- Uredi
- Obriši
- Nalozi u najavi

#### <span id="page-9-1"></span>5.3.3. PhotoPay

Polja platnog naloga moguće je popuniti automatizmom skeniranjem 2D bar koda sa uplatnice ili učitavanjem koda sa slike iz galerije uređaja. Iniciranje funkcije skeniranja 2D bar koda vrši se sa opcijom "PhotoPay".

#### Slijed unosa platnog naloga korištenjem skeniranja 2D bar koda:

- Plaćanja
- PhotoPay
- Skeniranje koda kamerom/Učitavanje iz galerije
- Odabir računa terećenja
- Odabir opcije "Nastavi" za kontrolu detalja naloga ili otkaži plaćanje
- Ukoliko se odabere spremanje predloška upisati naziv predloška
- Potvrda kontrolnog zaslona ili odustajanje (povratak u nalog)
- Potvrda na opciju "Potvrdi"
- Unos PIN-a i potvrda unešenog PIN-a pritiskom tipke Potvrdi

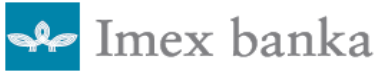

### <span id="page-10-0"></span>5.3.4. Predlošci

Predložak se kreira sa željenim podacima za jednostavnije zadavanje novog platnog naloga.

Ova usluga omogućuje pohranu plaćanja čime se ubrzava kreiranje samog naloga jer je većina traženih podataka već upisana u predlošku.

Spremanje predložaka iz Novog naloga već je opisano kroz Unos novog naloga

Svi predlošci pohranjeni putem Internet bankarstva vidljivi su i putem ImexM aplikacije te se mogu koristiti u postupcima plaćanja. Također, moguće su izmjene predložaka unesenih putem Internet bankarstva kao i pohrana istih pod drugim nazivom kao potpuno nov predložak.

Dohvat i kreiranje novih predložaka nalaze se unutar opcije *Plaćanje - Predlošci* Sa popisa pohranjenih predložaka odabire se željeni predložak te se isti prikazuje na zaslonu mobilnog uređaja. Korisnik se nakon prikaza sadržaja predloška još uvijek ne nalazi u platnom nalogu. Da bi se podatci prenijeli u platni nalog potrebno je odabirom opcije "tri točkice" odabrati od ponuđenih funkcionalnosti "Plati"

#### <span id="page-10-1"></span>5.3.5. Prijenos na račun

Transakcija internog prijenosa omogućuje prijenos između vlastitih računa i računa opunomoćenika.

### <span id="page-10-2"></span>5.4. Pregledi

- Pregled stanja i raspoloživog po svim računima
- Pregled okvirnog kredita i prekoračenja
- Pregled ukupno raspoloživog po računima

## <span id="page-10-3"></span>5.5. Mjenjačnica

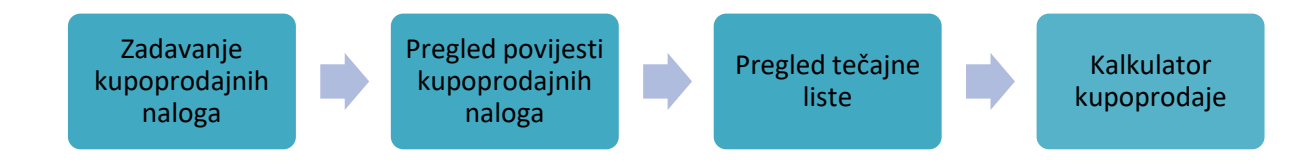

### <span id="page-10-4"></span>5.5.1. Zadavanje kupoprodajnih naloga

Mjenjačnica "kupoprodaja deviza" omogućuje kupnju deviznih sredstava sa eurskih računa na vlastite račune u stranoj valuti ili račune u stranoj valuti po kojima korisnik ima punomoć i obrnuto.

Nakon što unesete iznos koji želite zamijeniti aplikacija će automatski izračunati protuvrijednost po važećoj tečajnoj listi za taj dan.

Slijed unosa kupovine/prodaje valute sa svim svojim elementima:

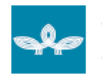

#### Uputa za korištenje aplikacije mobilnog bankarstva - ImexM

- Više Mjenjačnica - Odabir računa sa kojeg se plaća tj. kupuje/prodaje valuta (polazni račun) - Odabir računa na koji se I kupuje/prodaje valuta (odredišni račun) - Unos iznosa kupnje u odabranoj valuti na koji se kupuju/prodaju devize Potvrda na opciju "Potvrdi nalog"
- Potvrda kontrolnog zaslona ili odustajanje (Otkaži nalog)
- Unos PIN-a i potvrda unešenog PIN-a pritiskom tipke Potvrdi

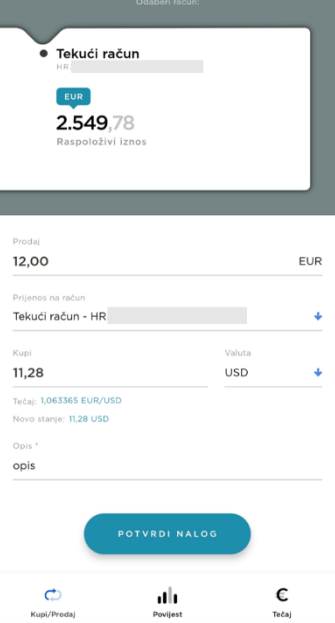

### <span id="page-11-0"></span>5.5.2. Pregled povijesti kupoprodajnih naloga

Odabirom opcije *Povijest* unutar *Mjenjačnice* otvara se ekran izvršenih kupoprodajnih naloga koje je moguće filtrirati prema sljedećim parametrima:

- Datum plaćanja
- Iznos transakcije
- **Valuta**

#### <span id="page-11-1"></span>5.5.3. Pregled tečajne liste

Odabirom opcije *Tečaj* unutar *Mjenjačnice* otvara se prozor u kojoj je vidljiva tečajna lista.

#### <span id="page-11-2"></span>5.5.4. Kalkulator valuta

Unutar opcije je omogućen izraćun iznosa strane valute u odnosu na domaću valutu, EUR.

### <span id="page-11-3"></span>5.6. Komunikacijski servisi

- Push notifikacije
- In-app poruke, korisnička podrška, razmjena datoteka
- In-app poruke, promotivne poruke i ankete

U gornjem lijevom kutu se nalazi opcija Poruke kroz koju klijenti mogu dobivati poruke koje im stižu od Banke izravno kroz aplikaciju: poruke o sustavu internetskog i/ili mobilnog bankarstva, pozdravne poruke, informacije itd. Kako bi se pročitao cjelokupni sadržaj pojedine

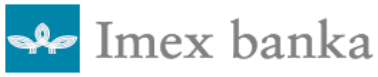

Uputa za korištenje aplikacije mobilnog bankarstva - ImexM

poruke, potrebno je odabrati željenu poruku nakon čega će se otvoriti ekran sa tekstom obavijesti. Poruke je moguće brisati i filtrirati.

## <span id="page-12-0"></span>5.7. Lokacije

Opcija nudi mogućnost pretrage poslovnica i bankomata Banke.

Odabirom pojedine lokacije otvara se detaljniji opis s kontaktima i radnim vremenom te mogućnošću pokretanja navigacije do odabrane lokacije. Kako bi funkcionalnost ispravno radila potrebno je omogućiti lokaciju uređaja te aplikaciji dozvoliti pristup.

## <span id="page-12-1"></span>5.8. Upravljanje profilom i korisničke postavke

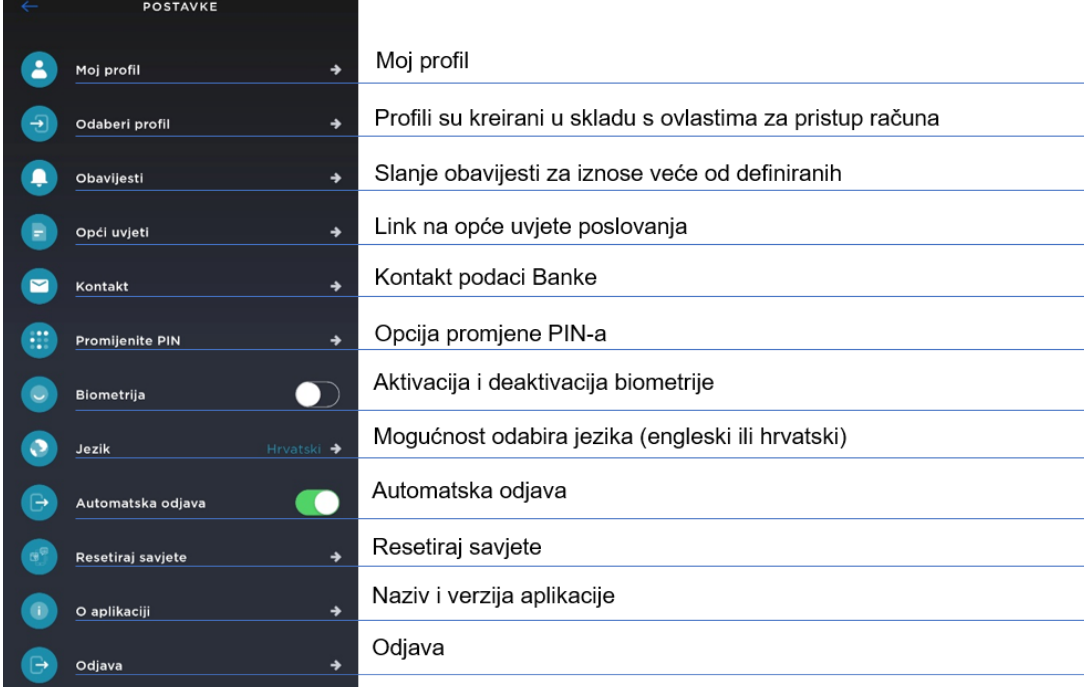

## <span id="page-12-2"></span>6. Sigurnosne mjere

Sigurnosne mjere i upute se mogu pronaći na Internet stranici <https://www.imexbanka.hr/internet-bankarstvo/pravne-osobe>

#### Ažuriranje podataka

- Redovno ažurirati promjene podataka u Banci, broj telefona, e-mail, poštansku adresu i drugo

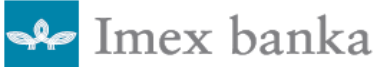

#### Provjera podatake na nalogu

- prije potvrde plaćanja naloga provjeriti podatke, IBAN primatelja, iznos, datum izvršenja.

#### Upravljanje PIN-om

- ne zapisivati PIN, a pogotovo ga ne ostavljati na mjestima koja su dostupna drugima
- čuvanje PIN-a je odgovornost korisnika
- za PIN birati kod koji drugi ljudi ne mogu povezati s korisnikom usluge.
- nipošto ne ostavljati aplikaciju bez nadzora.
- ukoliko netko dođe u posjed PIN-a i mobitela korisnika, dobiva sva prava koja su dodijeljena korisniku.
- prijaviti nestanak uređaja Banci kako bi odmah i blokirala ImexM

#### Slučajevi ponovne aktivacija ImexM s novim aktivacijskim kodovima

- zamjene mobilnog uređaja
- brisanja aplikacije s mobilnog uređaja
- zaključavanja aplikacije u slučaju 3 uzastopna unosa neispravnog PIN-a
- gubitak mobilnog uređaja
- Novi registracijski kod možete zatražiti u poslovnici Banke

## <span id="page-13-0"></span>7. Help desk

Sve informacije i podršku možete dobiti na:

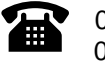

021 406 128 021 406 141 072 24 24 23

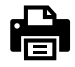

021 406 170

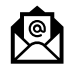

[nks@imexbanka.hr](mailto:nks@imexbanka.hr) [net@imexbanka.hr](mailto:net@imexbanka.hr)